### **Florida Online Course Catalog**

Welcome to the Florida Online Course Catalog! This catalog lists online courses provided by district virtual schools, Department of Education (DOE)-approved private providers and Florida Virtual School. It allows users to easily search for courses of interest and to find specific information about each course. The course information includes a link to the course provider's website to obtain more information about the course provider and how to register for the course. In addition, students and teachers can provide feedback and this feedback is summarized for each course. If you have questions while using the catalog, please contact the Florida Online Course Catalog Administrator at: [onlinecatalog@fldoe.org](mailto:onlinecatalog@fldoe.org)

The link for the online course catalog is:<http://app4.fldoe.org/coursecatalog/>

The above link sends you to the main page of the online course catalog. Please note that a link to the User Guide is located near the top of the page.

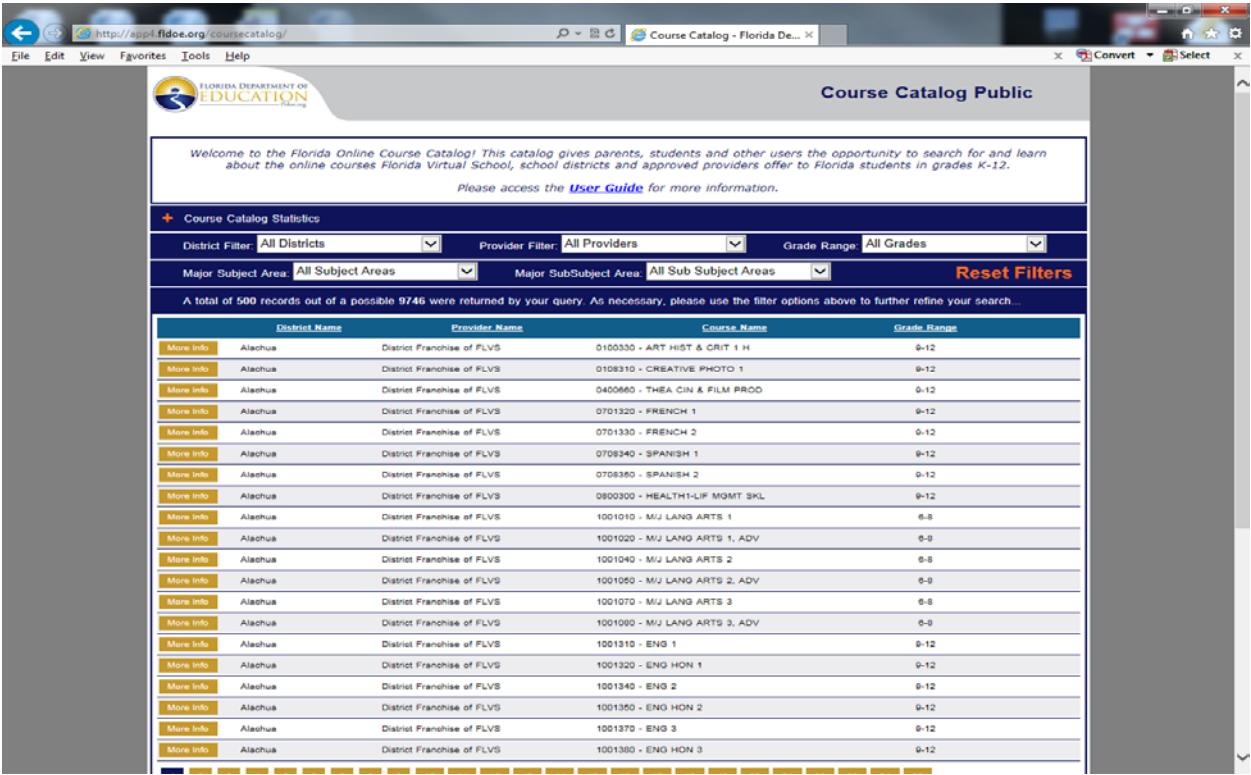

Located on the left under the User Guide link are the Course Catalog Statistics. By selecting the '+'sign you can view the total courses in the catalog, total unique courses offered and total providers offering courses. Click the '-'sign to collapse the catalog statistics.

Five filters or dropdown menus are located below the link for the User Guide. These filters are provided to allow the user to search for courses by district, provider, grade level, major subject area and sub-subject area. An orange button to **Reset Filters** is also included in this area.

The area below the filters is provided to list the courses found on the first page of the catalog (default) or as a result of a search completed using the filters. For each course, the course list includes the district name, provider name, course name and grade range. An orange button is located on the left side of each course listing to allow the user to obtain more information about the specific course.

# **Performing Searches:**

The five filters near the top of the page provide users with an easy and flexible method to search for courses in the online catalog. Users can search for courses by one or any combination of the following:

- District
- Provider
- Grade range
- Major Subject Area
- Major Sub-Subject Area

The District filter options include Florida's 67 school districts and Florida Virtual School. The provider filter options list all course providers with courses in the catalog to include school districts, approved private providers or other district-specified providers. Grade Range options include multiple combinations of grade levels Kindergarten (K) through grade 12.

The Major Subject Areas filter lists major subject areas such as Computer Education, Arts-Visual Arts, Mathematics, Music, Language Arts, Physical Education, Science, Social Studies and World Languages.

The Major Sub-Subject Areas filter lists areas such as Chinese, Digital Arts, Marine Sciences, Literature, Peer Counseling, Psychology and Writing.

#### **Steps to Perform Search:**

- 1. Click the down-arrow for the desired filter and select an option. Once an option is selected the catalog will filter automatically.
- 2. Repeat steps for each filter desired.
- 3. To view course details, click on the orange **More Info** button on the left side of the course listing.

Course details include the official course number, abbreviated title, grade range, full course title, program area, subject area, district name, provider name, provider website (to obtain more information about the course and how to register), the official course description, a provider description of the unique features of the course and an area to contribute feedback or see a summary of the feedback provided.

**Note**: Clicking CPALMS link will open a new window. You can return to the catalog by closing this window.

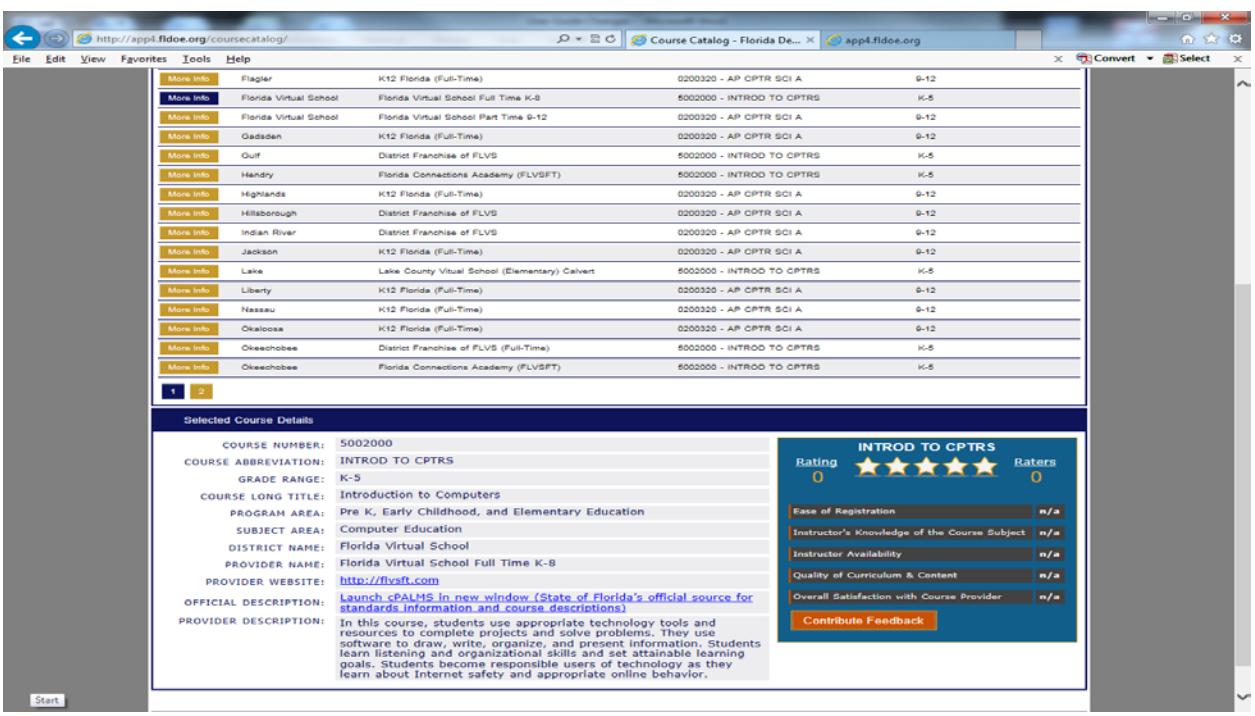

# **To Reset or Clear Filters:**

Click Reset Filters. All filters will be reset.

### **To Register for Courses:**

Visit the website provided in the detailed course information to obtain more information about the course provider and to register for the course. You can also contact your school district or FLVS directly to obtain more information about the course provider and to register for a course.

District contacts: [http://www.fldoe.org/core/fileparse.php/7509/urlt/2015-District-Virtual-](http://www.fldoe.org/core/fileparse.php/7509/urlt/2015-District-Virtual-Contacts.pdf)[Contacts.pdf](http://www.fldoe.org/core/fileparse.php/7509/urlt/2015-District-Virtual-Contacts.pdf)

FLVS: 1(800)374-1430 or<http://flvs.net/Students/Pages/which-option.aspx>

# **Steps to Enter Online Course Feedback:**

The feedback feature provides students the opportunity to rate their course experience on the courses they complete.

- 1. Locate the course from the search options above. Click **More Info**
- 2. Then click **Contribute Feedback**
- 3. Enter the special code issued by the online course provider, then click **Submit**
- 4. Rate five items listed (1-5 rating with 5 being the highest). The five items relate to the ease of registration, the instructors' knowledge of course subject, instructor availability, quality of curriculum and content and overall satisfaction with course provider.
- 5. Click **Submit**.
- 6. Repeat steps to enter feedback for another course(s).